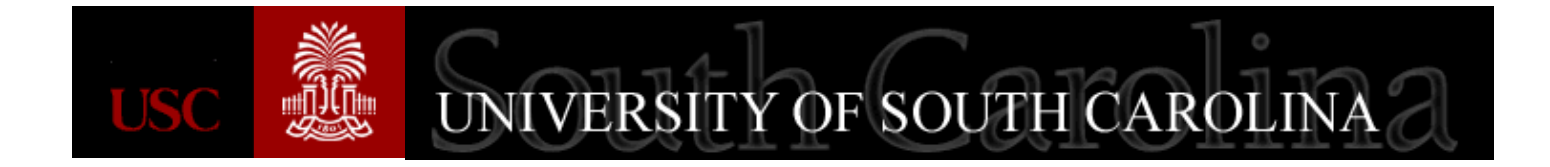

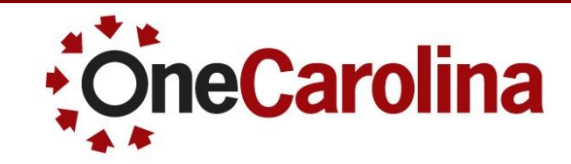

# **Inquiry into Grants**

**A Quick Reference Guide for Inquiry into Grants Grants October 2015**

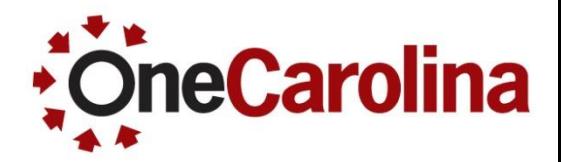

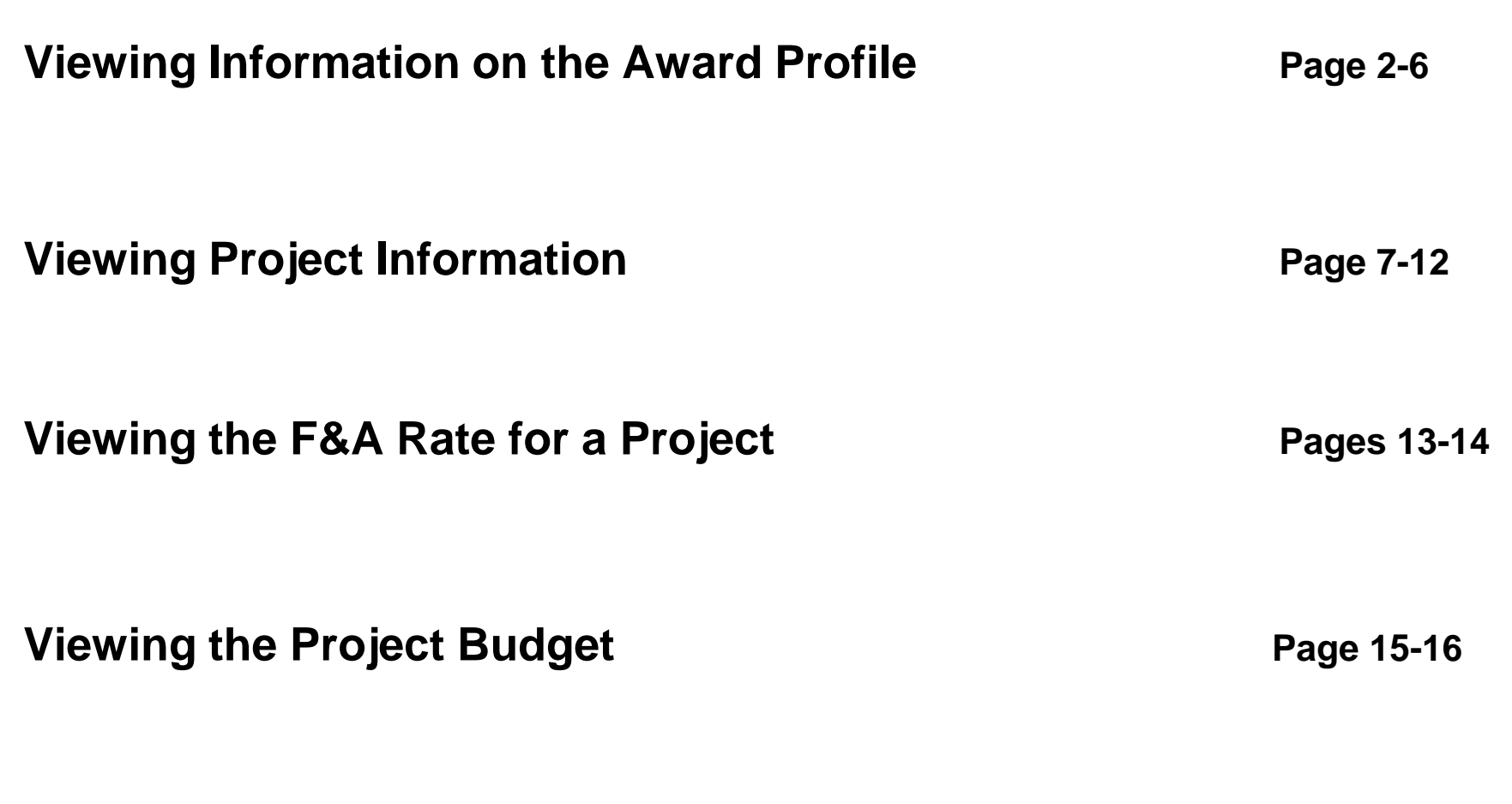

**Where to find this Quick Reference Guide <b>Page 17** 

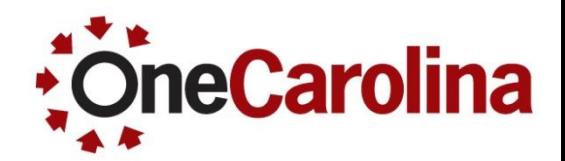

#### **To view information on the Award Profile begin with the following navigation:**

#### **Main Menu → Grants → Awards → Award Profile**

 On the **Award Profile** page select USCSP as the Business Unit and type the Project ID into the Project field, then click the Search button.

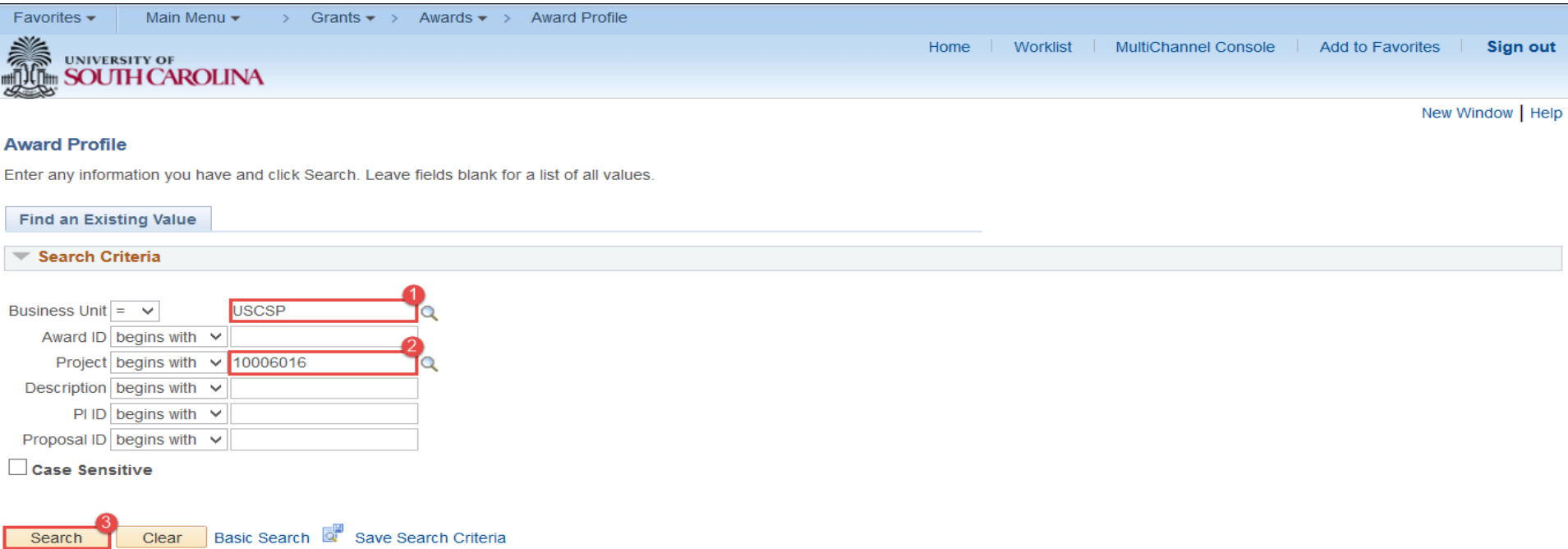

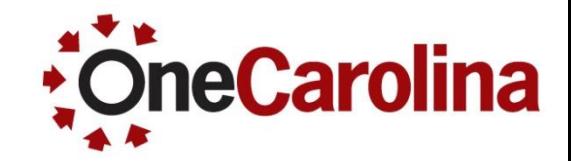

 Within the **Award** tab, you can view the Award ID, Award PI, Sponsor, Post Award Administration, Purpose, and Award Dates.

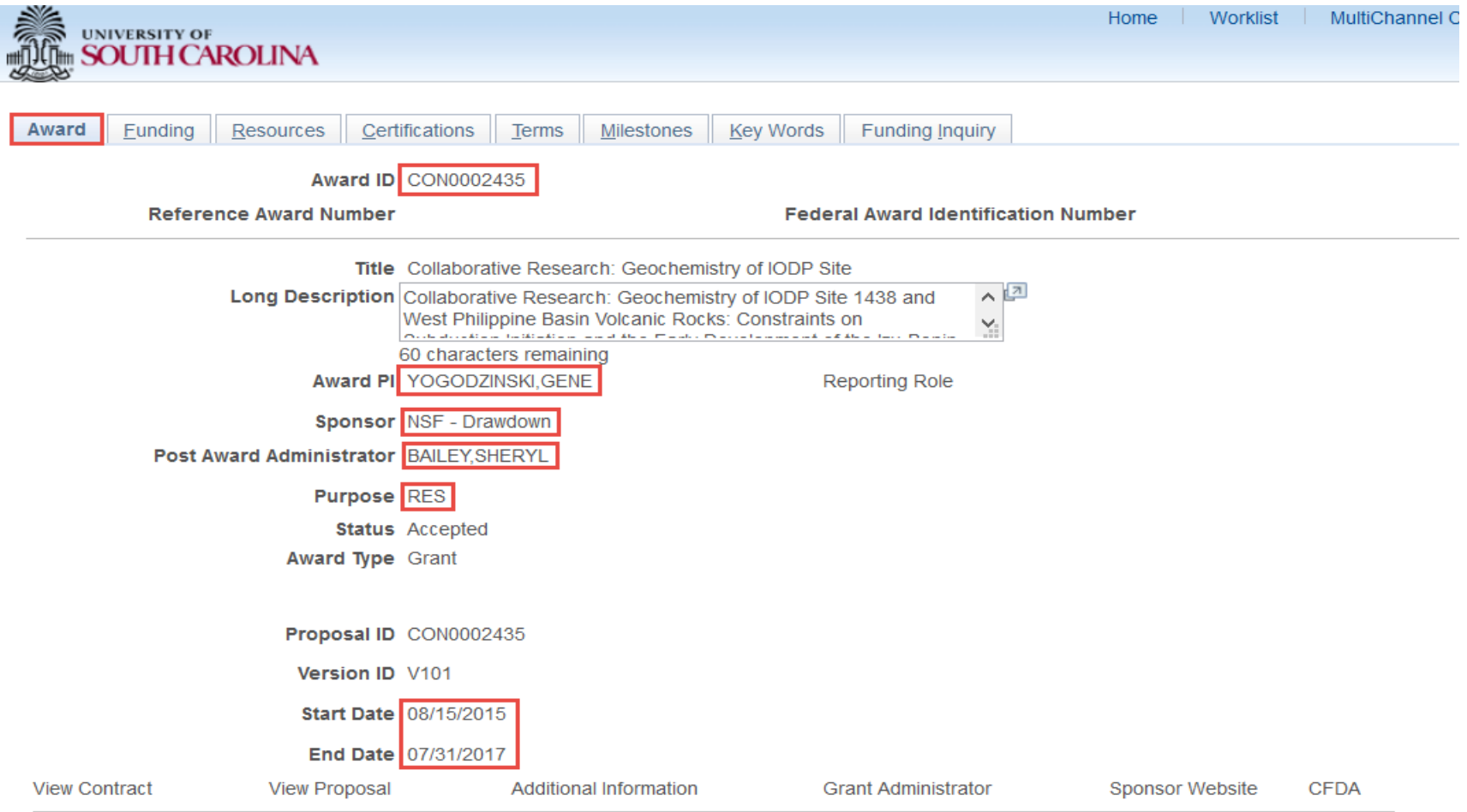

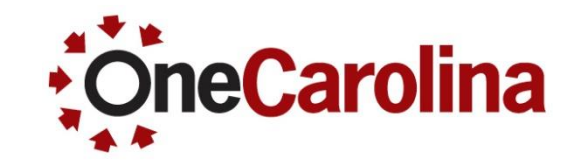

Click the **Funding** tab to view the Funded Amount.

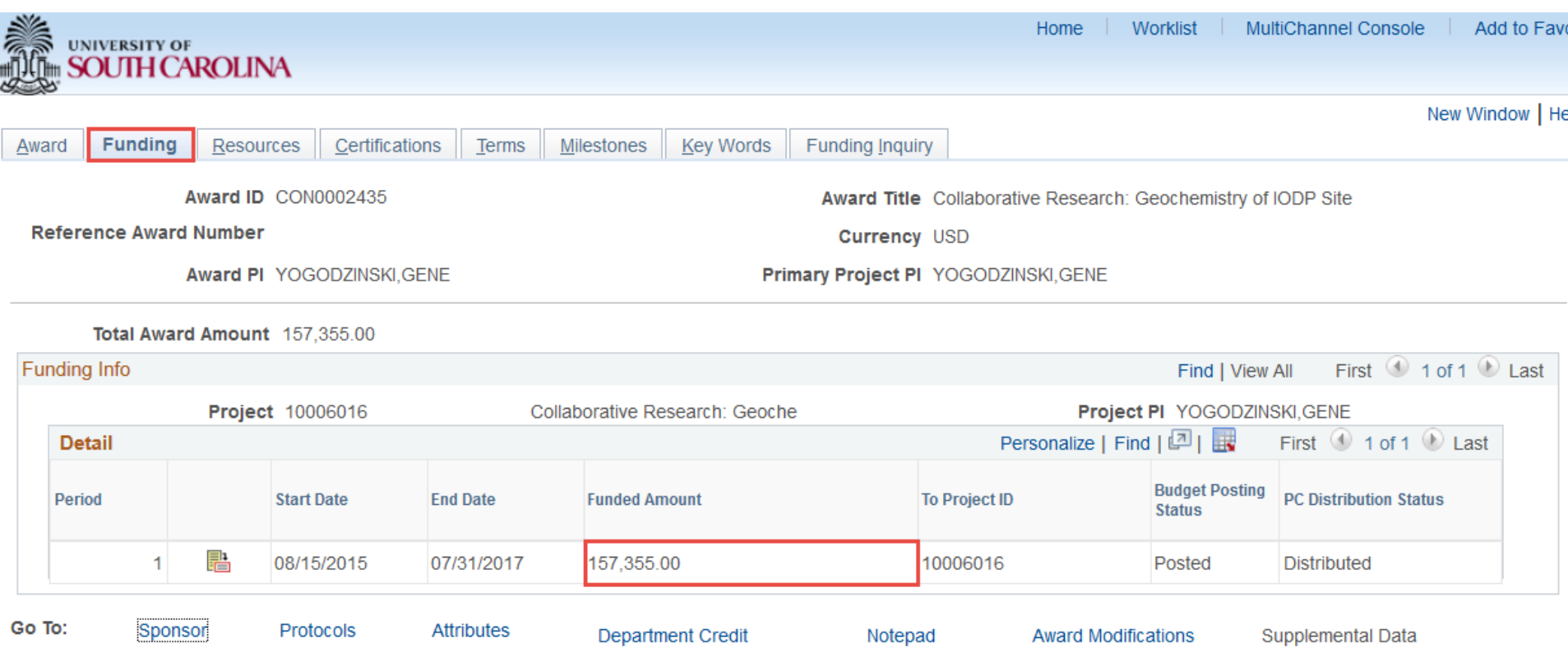

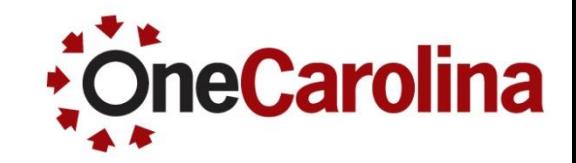

 Click the **Resources** tab to view the Subrecipient Name. (**Note**: There may not be a Subrecipient on the Award.)

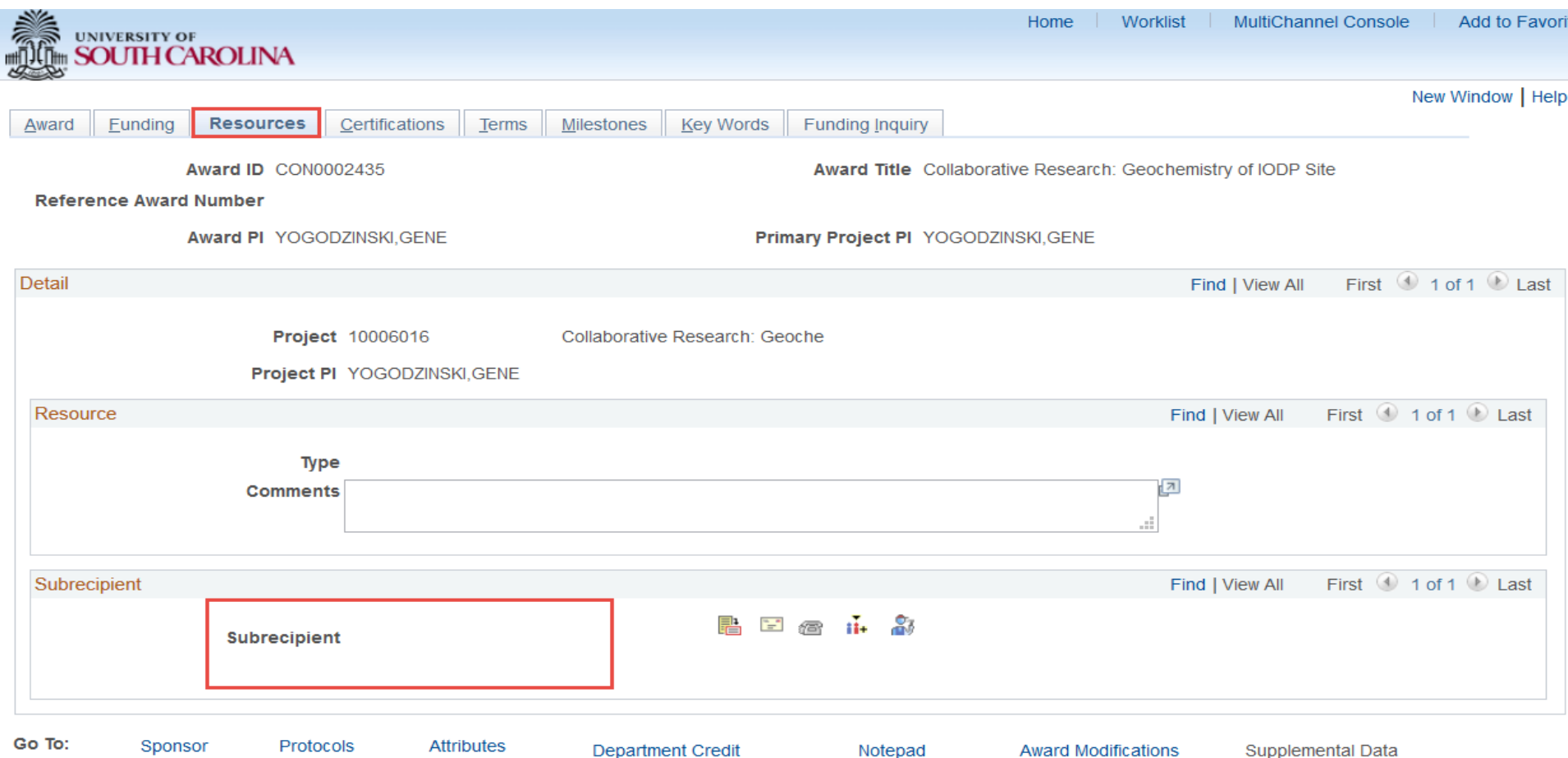

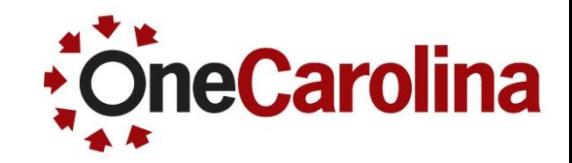

 Click the **Terms** tab to view the Reference Award Number (Grant Number) in the Explanation box.

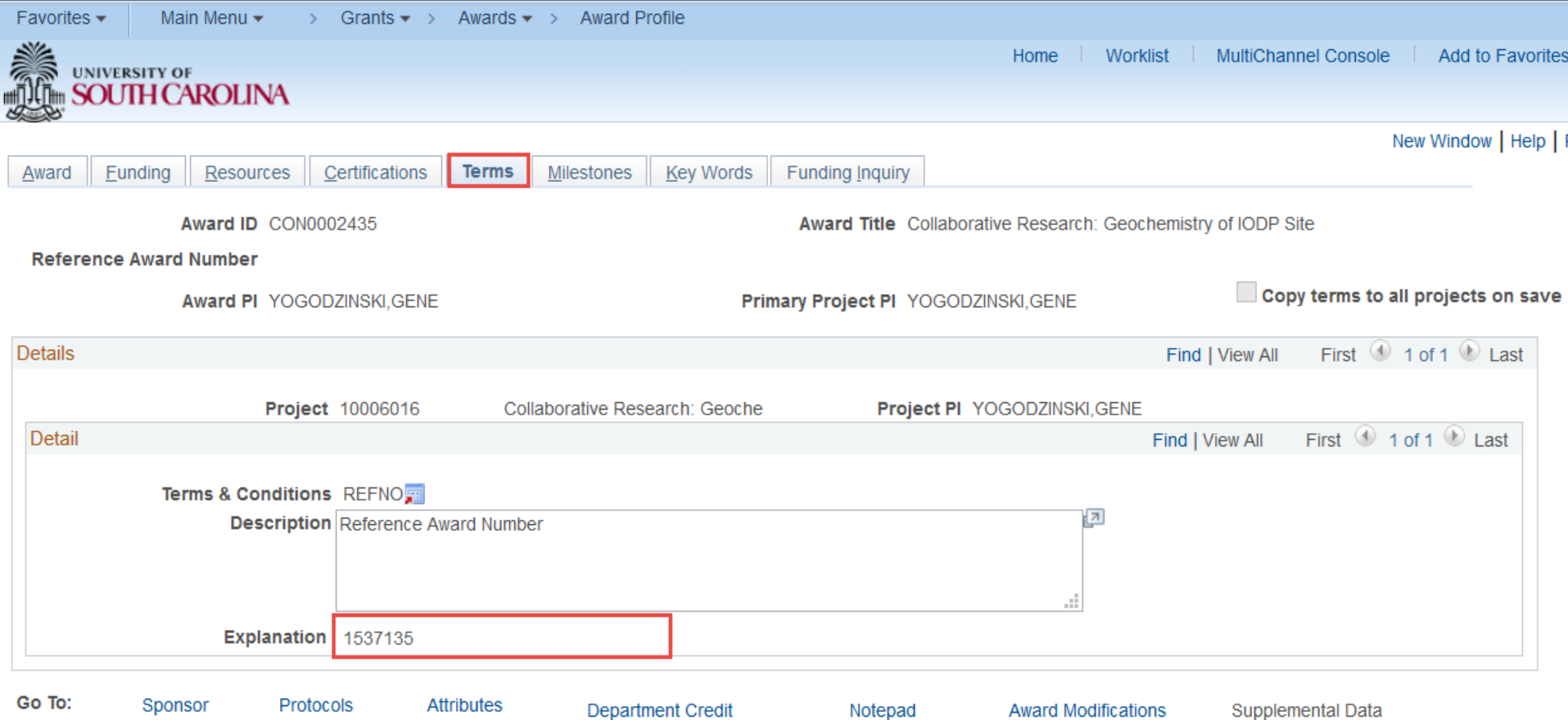

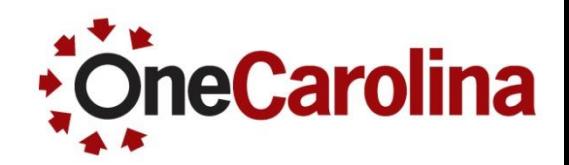

**To view Project Information begin with the following navigation:**

#### **Main Menu → Grants → Awards → Project**

 On the **Project General** page select USCSP as the Business Unit and type the Project ID into the Project field, then click the Search button.

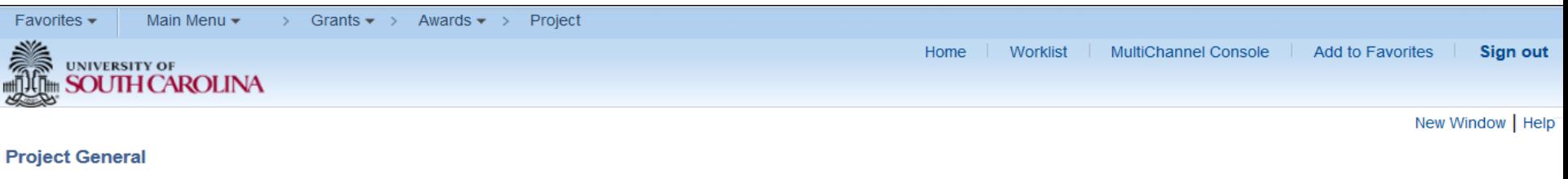

Enter any information you have and click Search. Leave fields blank for a list of all values

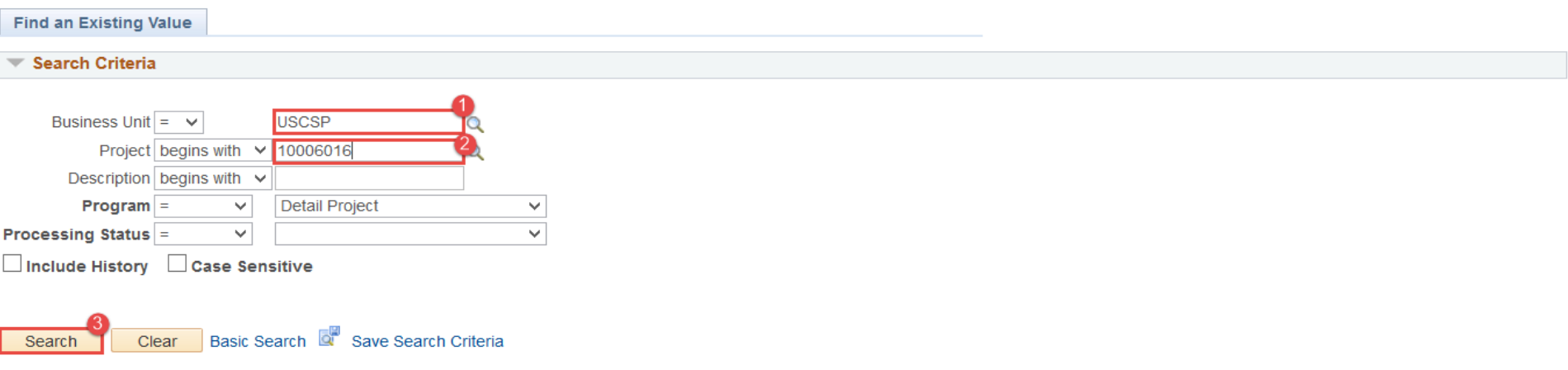

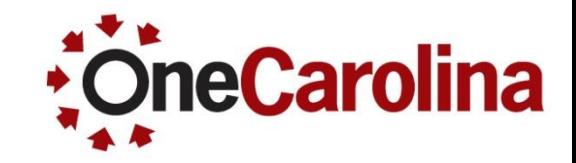

 Within the **General Information** tab, you can view the Processing and Project Status, the Project Dates, and Title.

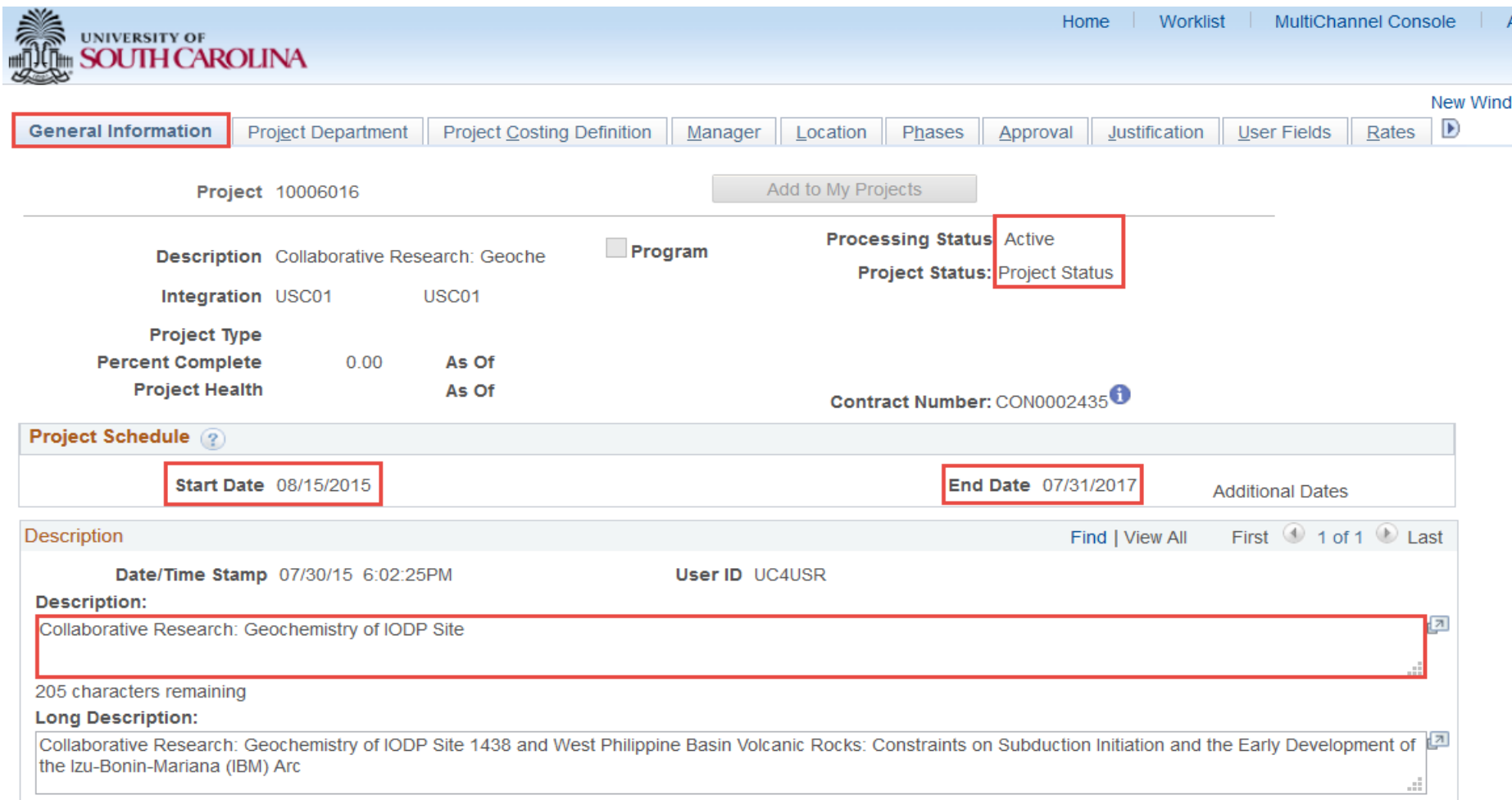

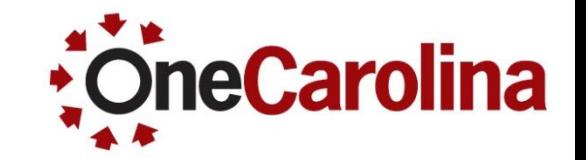

Click the **Project Department** tab to view the data and/or F & A allocation.

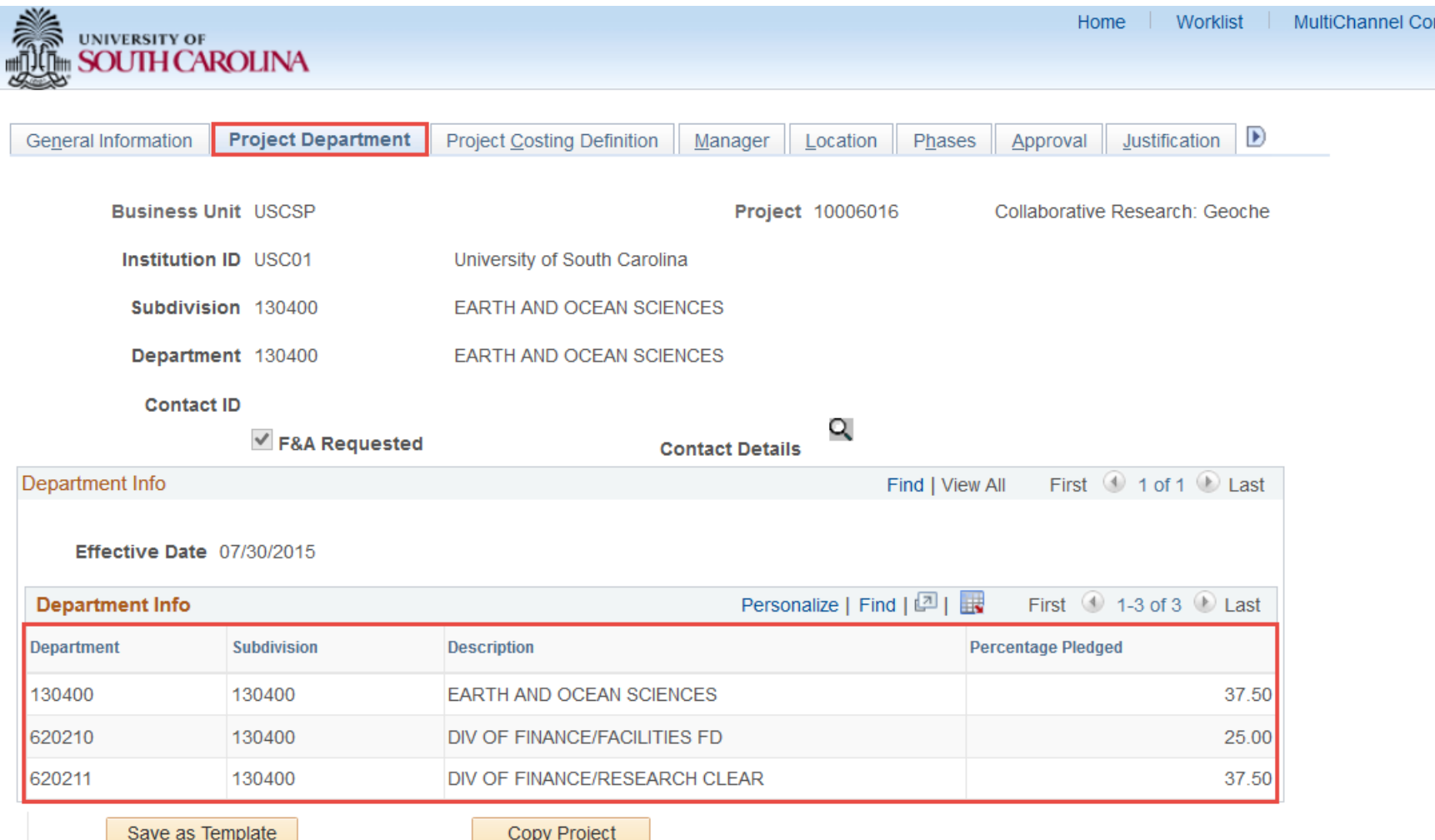

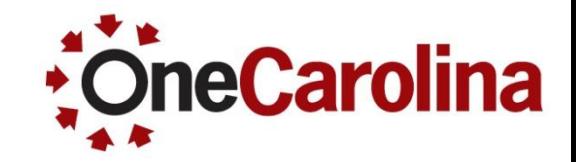

Click the **User Fields** tab to view the Legacy Department and Fund.

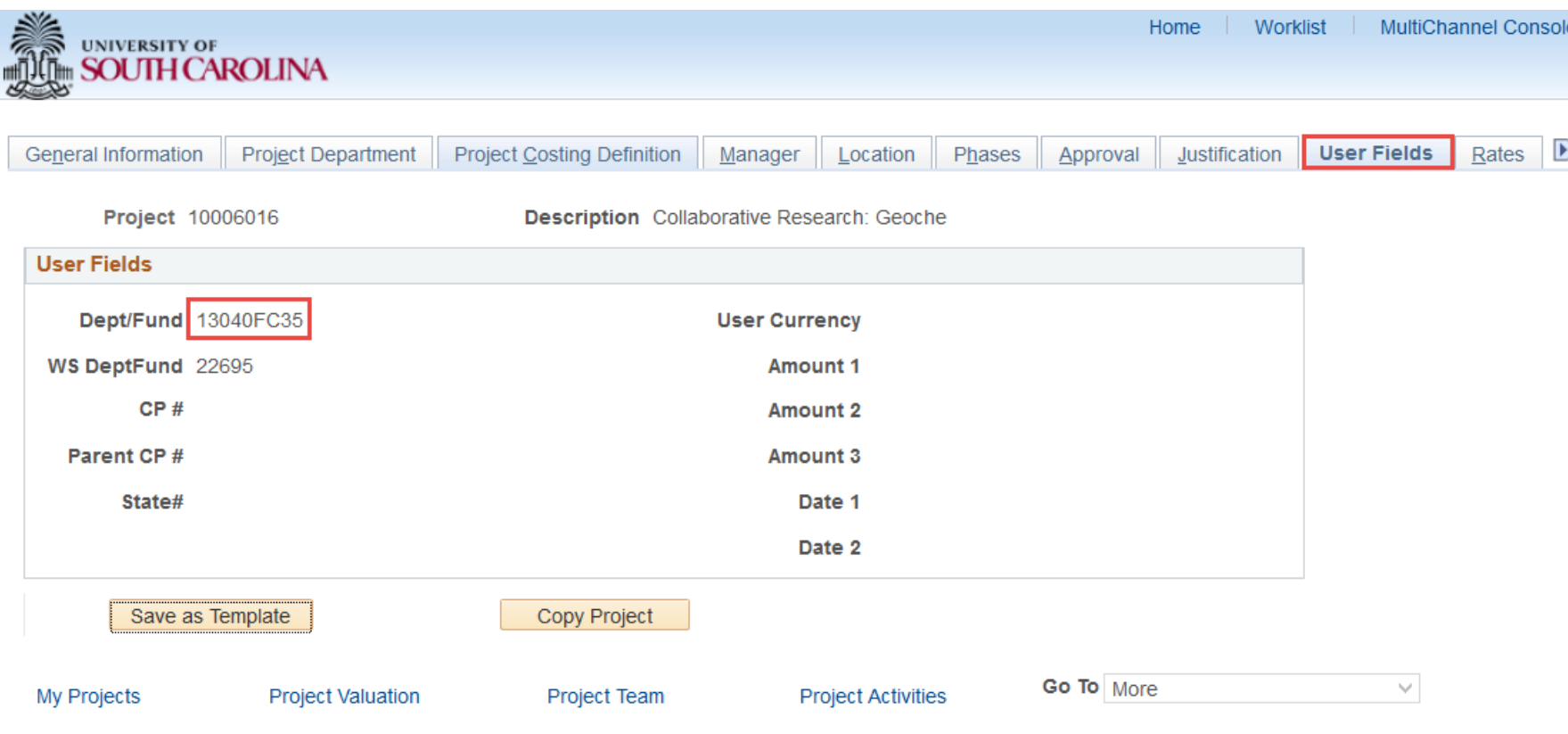

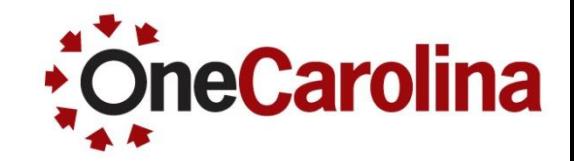

On the **General Information** page click the **Project Team** link.

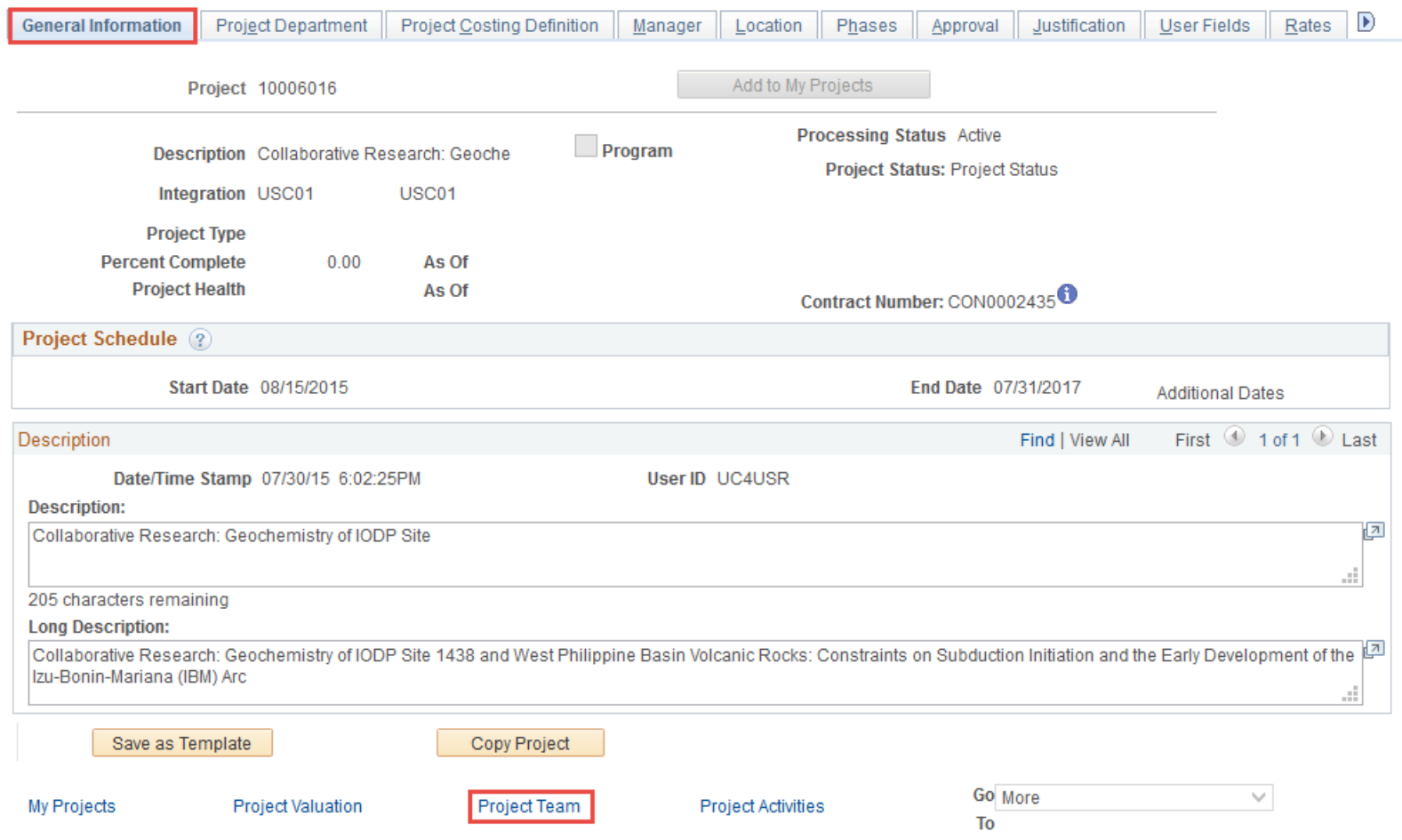

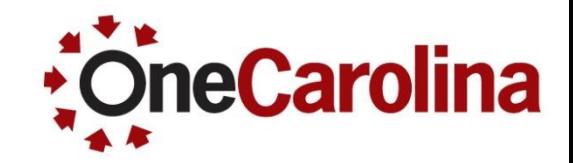

 On the **Project Team** page you can view the team and/or approvers for expenses.

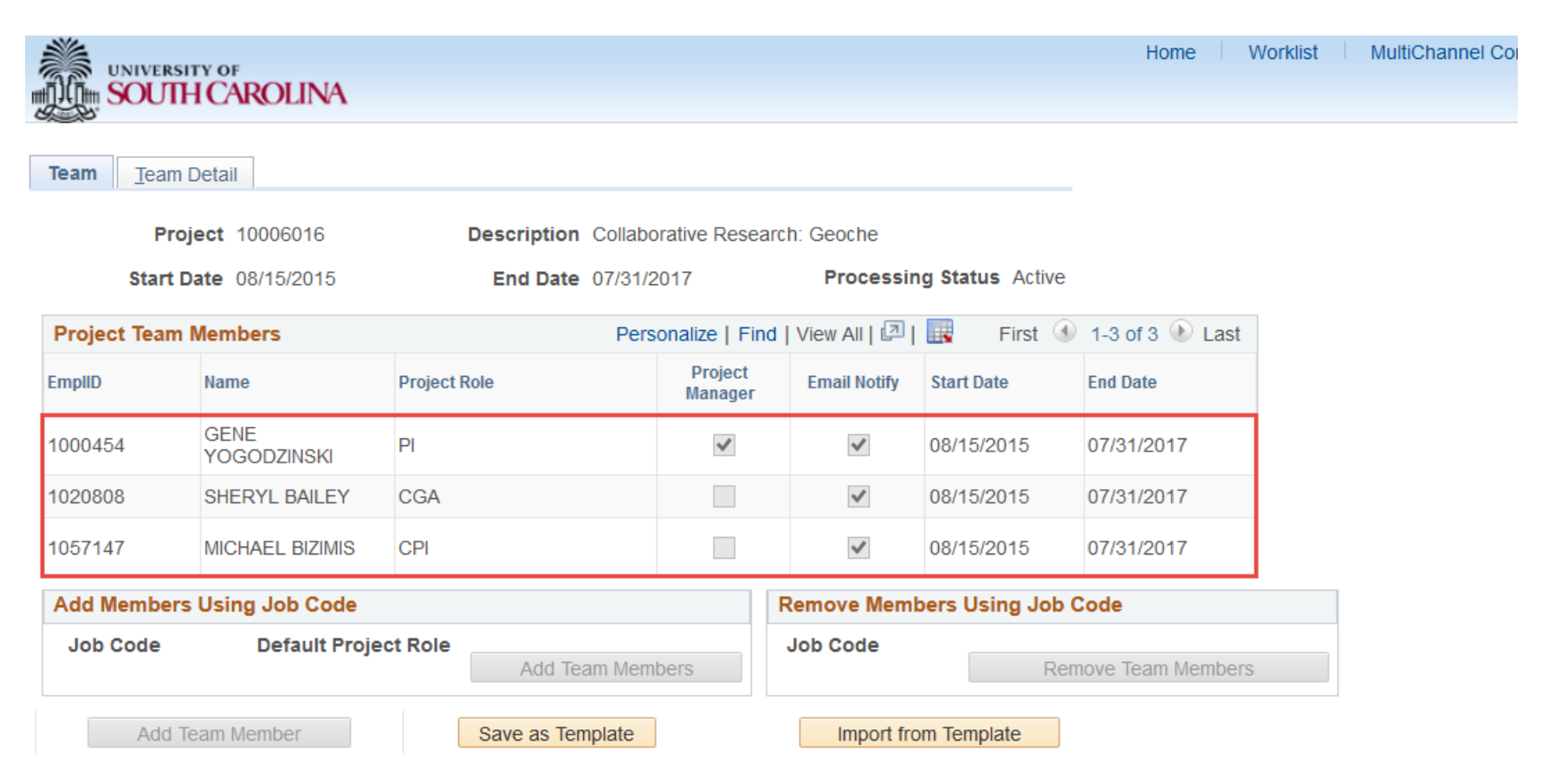

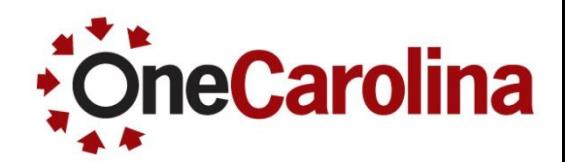

#### **To view the F&A Rate for a Project begin with the following navigation:**

#### **Main Menu → Grants → Awards → Project Activity**

 On the **Project Activity** page select USCSP as the Business Unit and type the Project ID into the Project field, then click the Search button.

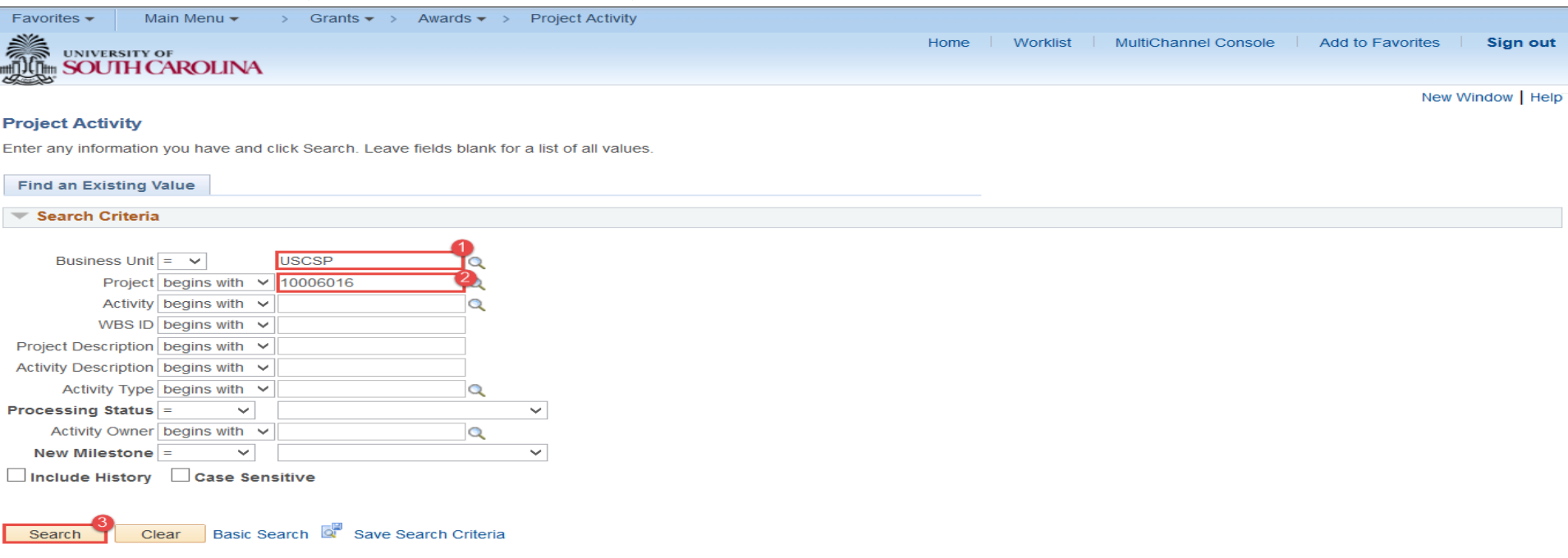

### **Viewing the F&A Rate for a Project**

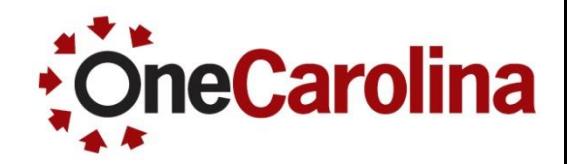

 Click the **FA Rates** tab to view the F&A Rate Set, Institution Rate, and Funded Rate. (**Note**: If Funded Rate is "0" or less than the institution, the system will calculate waived F&A.)

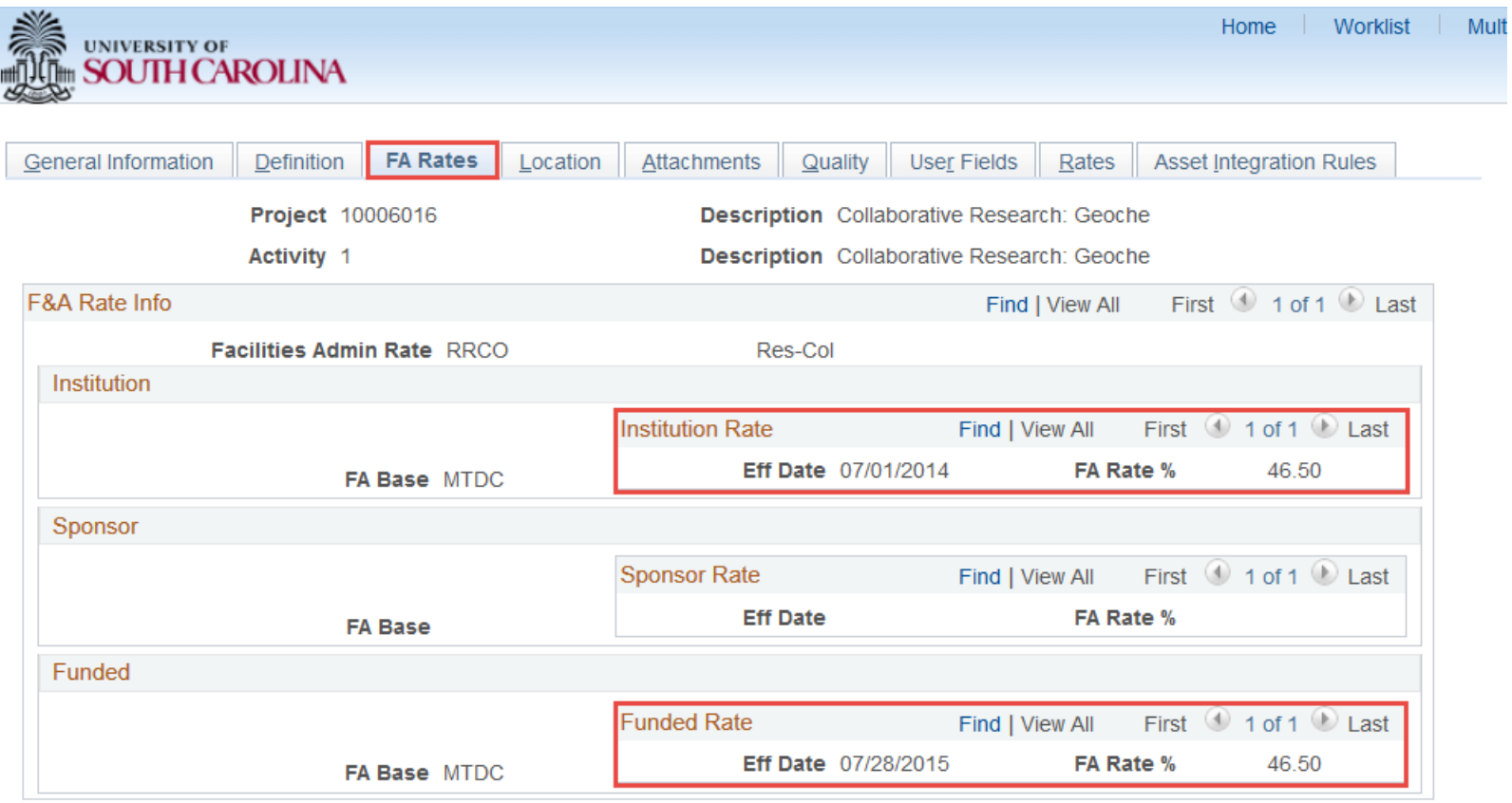

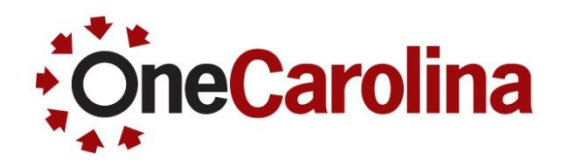

### **To view the Budget for a Project begin with the following navigation:**

#### **Main Menu → Grants → Awards → Project Budgets**

 On the **Project Budgets** page select USCSP as the Business Unit and type the Project ID into the Project field, then click the Search button.

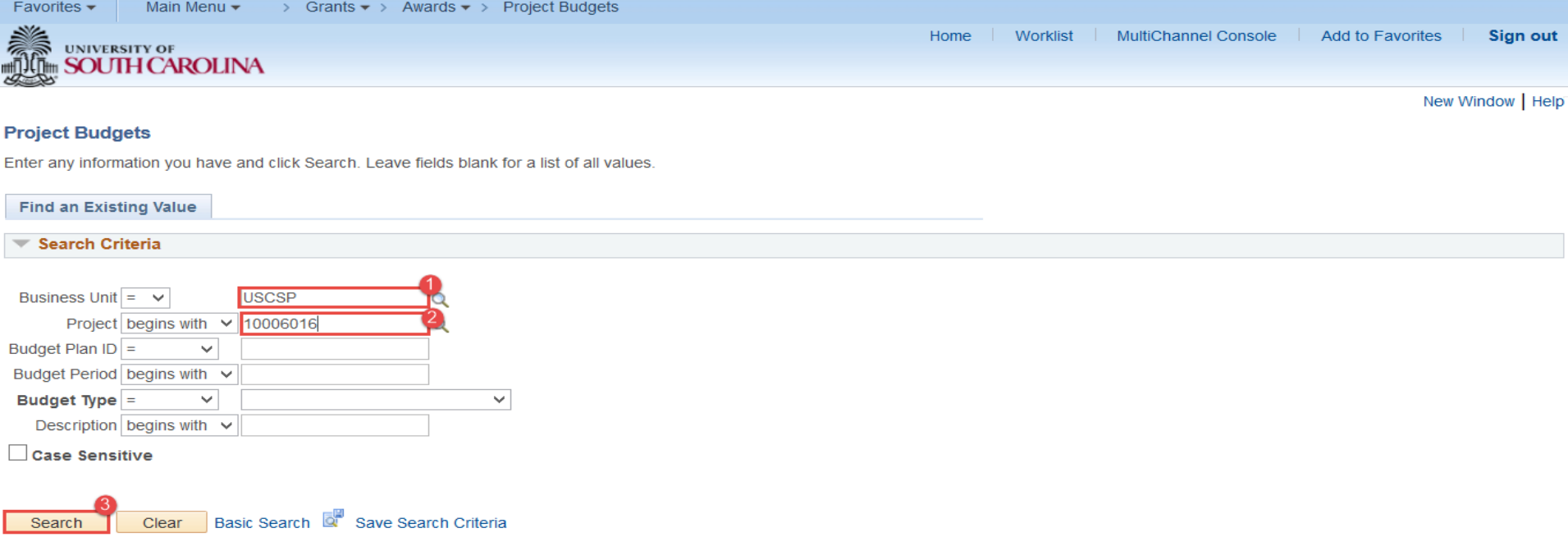

# **Viewing the Project Budget**

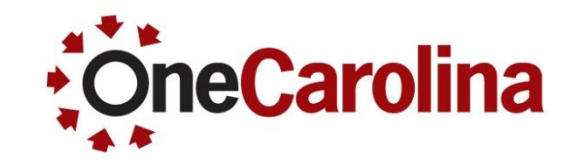

 Within the **General** tab, in the **Budget Amounts for Period** section, view the Operating Unit, Department, Fund Code, Account, Class, Analysis Type, and Budget Categories and Amounts.

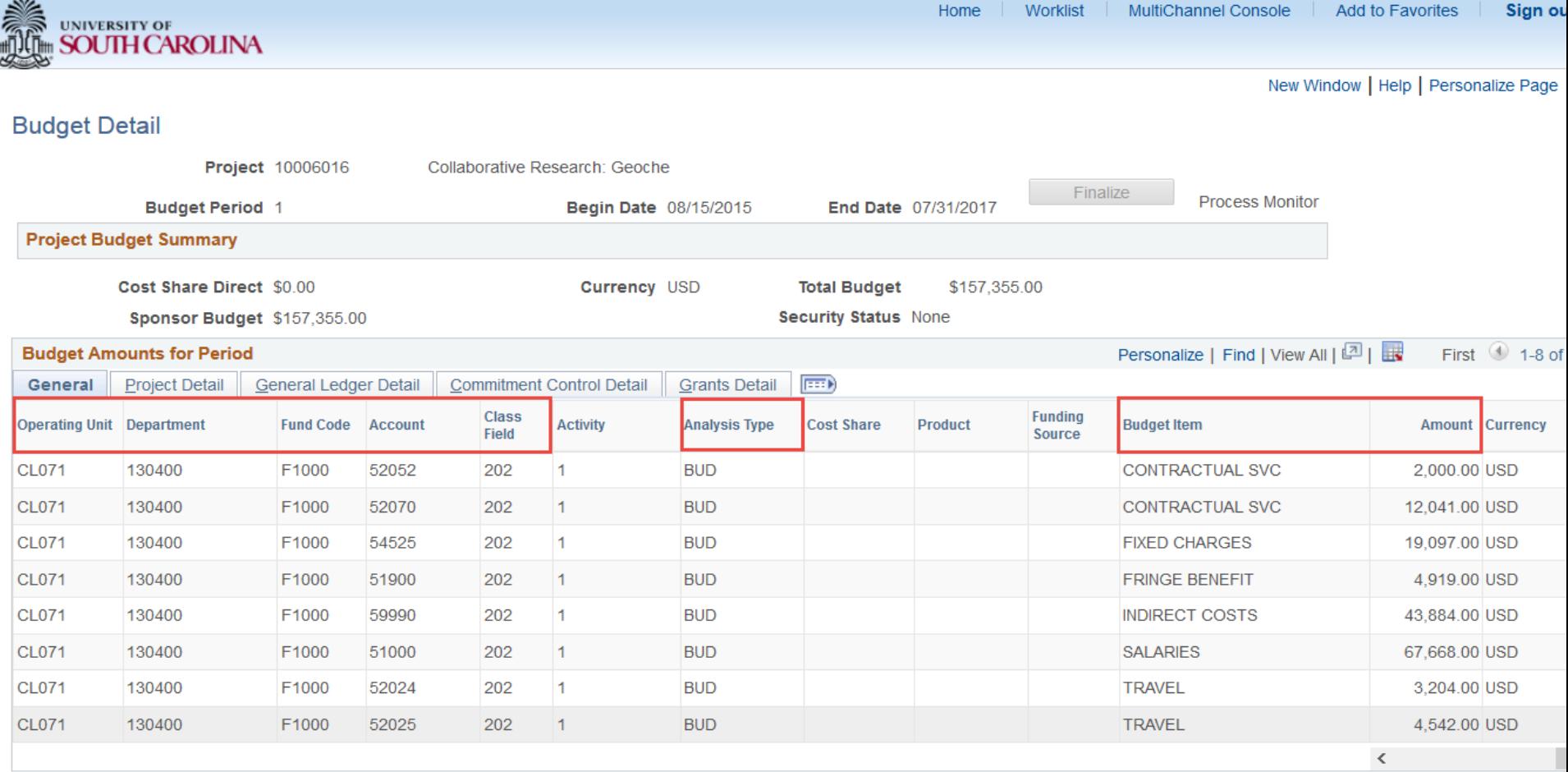

### **Where to find this Quick Reference Guide**

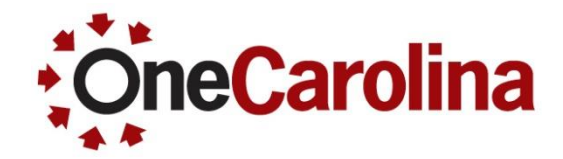

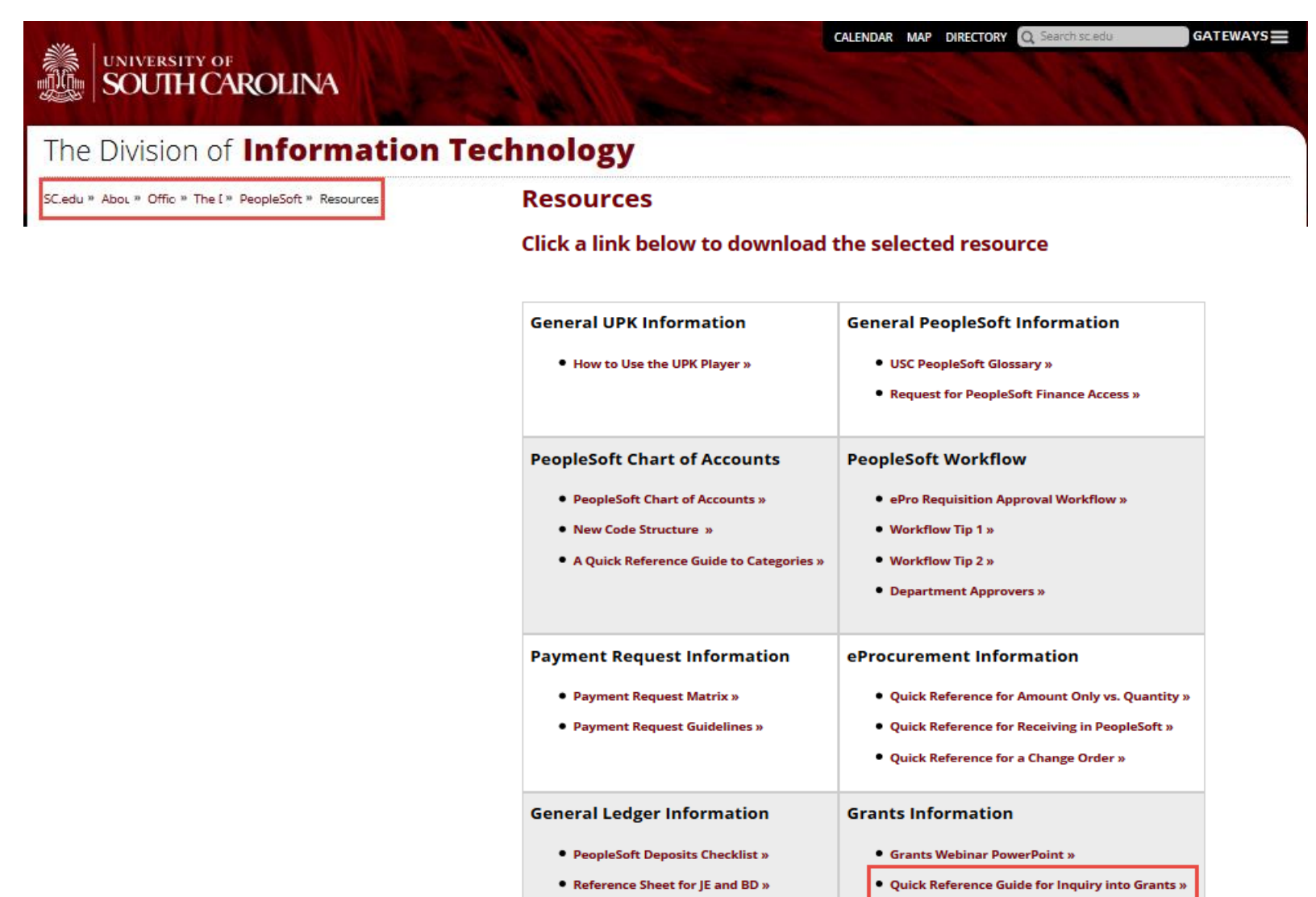

• GL Dashboard Summary Instructions »